# **AGS Secure Geocode Service URL**

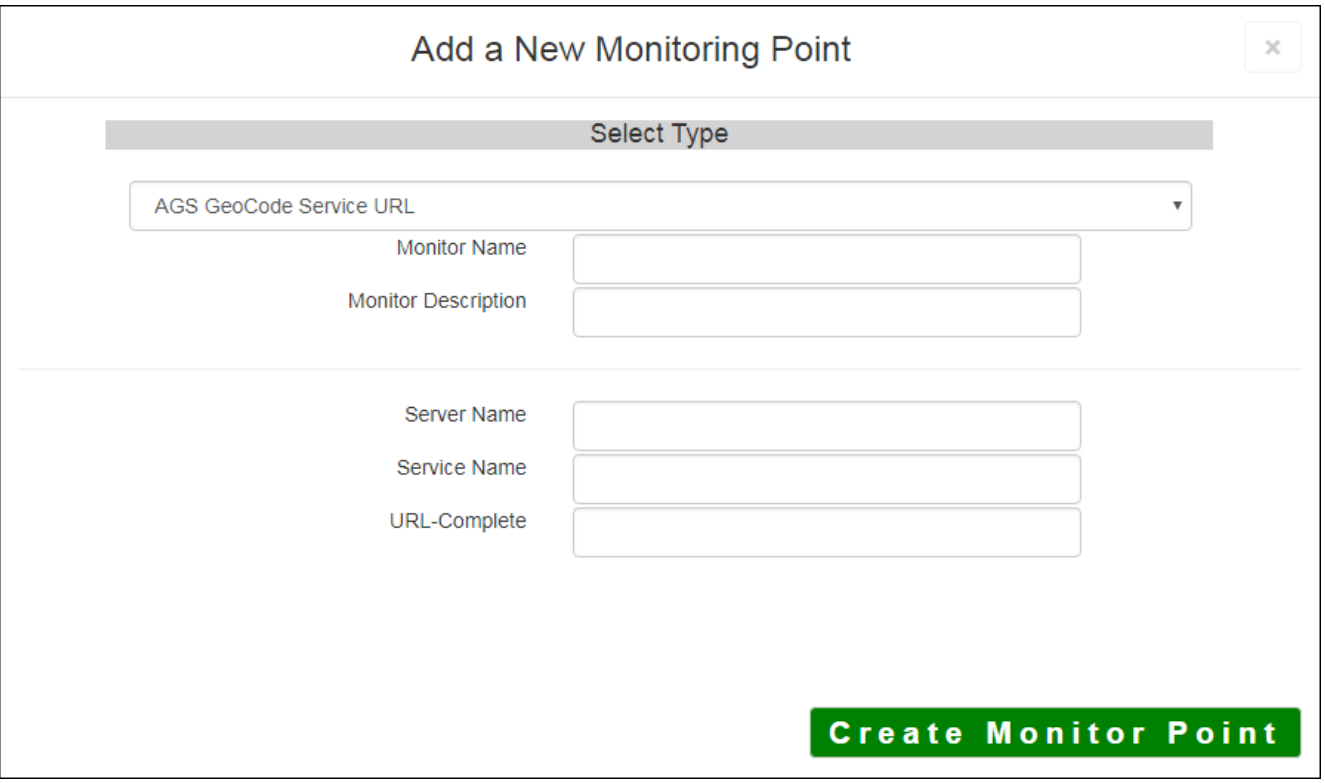

The AGS Secure Geocode Service URL monitoring point checks a Secure ArcGIS Server Geocode service to see if it returns an x,y location for a valid address.

The parameters that are unique to the AGS Secure Geocode Service URL include:

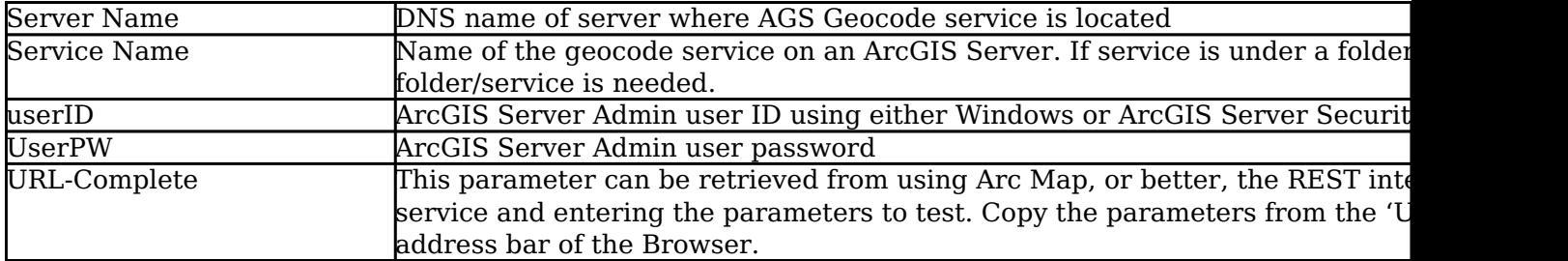

For non-secured [AGS Geocode Service URL](http://www.vestra-docs.com/index.php?View=entry&EntryID=277)s, refer to the AGS Geocode Service URL monitoring point scri

Retrieving the URL-Complete parameter from the REST service is a several step process.

**Step 1.1:** Open your Internet browser and enter the URL for your ArcGIS® Rest Services

#### **Example:**

http://YourServerName/ArcGIS/Rest/Services

**Step 1.2:** Select a Geocoding Service from your list of services

### **ArcGIS Services Directory**

**Home** 

## Folder: /

**Current Version: 9.31** 

**View Footprints In: Google Ea** 

**Folders:** 

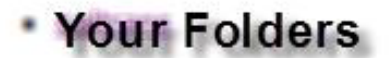

### Services:

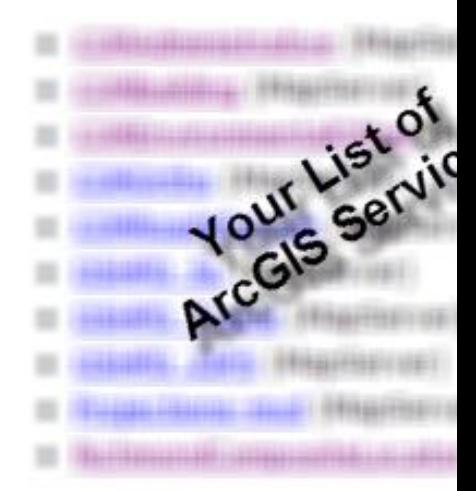

**Step 1.3:** In the bottom left of the browser screen, locate **"Supported Operations"**

Click on **[Find Address Candidates]**

**Step 1.4:** Enter a valid address in the **Address** field

*Note: Your GeoCoder form view may vary from the image at the right depending on the Locater style*

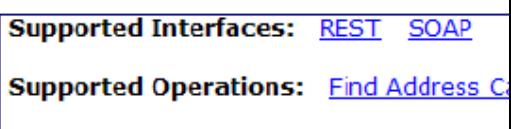

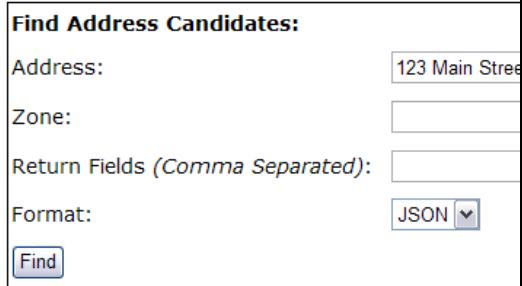

**Step 1.5:** Select *JSON* from the **Format** drop down box

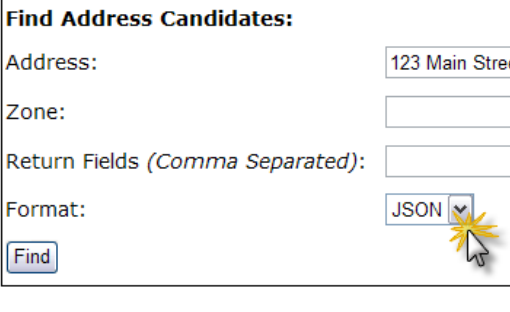

**Step 1.6:** Click on **[Find]**

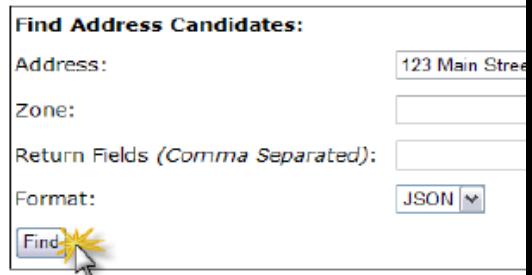

Ł

**Step 1.7:** Verify that valid data is returned

*Note: If the data is not valid, the browser will display an empty page without an x, y coordinate. If this happens, locate a valid address and return to Step 1.4.*

```
"candidates" : [
Ł
  "address" : "123 M
  "location" :
  ł
    "x": 6022726.86
    "y" : 2165763.09
  ۱,
  "score" : 37,"attributes" :
  ł
  Þ
١,
€
  "address" : "123 M
  "location" :
  r
```
**Step 1.8:** Copy the entire URL in the browser address bar

### **Example Complete URL**

http://ServerName/ArcGIS/rest/services/CompositeLocator/GeocodeServer/findAddressCandidates?Address=123+ main+street&Zone=&outFields=&f=pjson

**Step 2:** Paste the complete URL into the URL-Complete field provided

**Step 3:** Click the **[Create Monitor Point]** button

Article ID: 280

Last updated: 14 Aug, 2018

Revision: 7

GeoSystems Monitor Enterprise -> Product Guide v4.0 -> Monitor Point Types & Parameters -> AGS Secure Geocode Service URL

<http://www.vestra-docs.com/index.php?View=entry&EntryID=280>